## **[How to blacklist and whitelist applications in SanerNow?](https://docs.secpod.com/docs/how-to-blacklist-and-whitelist-applications-in-sanernow/)**

SanerNow facilitates asset listing to list trusted and untrusted applications. This is called the trustcentric approach that helps you to restrict or allow any application to function in your network.

Let us learn how to list and block these applications in SanerNow.

- **Sanernow** Managing SiteX.SecPod v  $\bigoplus$  $Q$  Thu Jul 21 4:27:37 PM **6** Priyanka Hiremath v Asset Listing  $\overline{\phantom{a}}$  $\overline{a}$ Device Distribution Device Types **Elcsv** Manufacturer  $\pi$ co  $\blacksquare$ **Device Count**  $\overline{\mathbf{u}}$  $\Delta$  $\overline{a}$  $\ddot{\phantom{a}}$ **LENOWS**  $CEM$ More info O  $Q$  **M**CSV  $H \vee$ Device Details C Source: All Groups EDOS: All OS Family: All selected (4) Status: □ □ search... Ih IP Address IT Mac Address IT Operating System **Host Name**  $\Box$  CPU  $11$  RAM  $||$  Disk **Serial Number** IT System Spec IT Status ö  $71.192.168.1.1$ 192.168.1.1 No Info available No Info available Not Specified No Info available Android 7.1.2 (Linux 3.10) No Info available phone Ö 192.168.2.43 Android 7.1.2 (Linux 3.10)  $192.168.2.43$ No Info available No Info available Not Specified No Info available No Info available phone Whware-56 4d c4 37 71 c9 5b ... Other, Mware Virtual PL.  $\ddot{a}$  ga-ubuntux64-14 192.168.3.51 00-0C-29-85-08-9A Ubuntu v18.04 x86\_64 Intel(R) Xeon(R) CPU E5... 1.9 GiB 46.6 GiB secpods-mac.local Apple device, Apple devi... 192.168.3.77 00-0C-29-8E-36-7D v10.12 x86 64 Intel(R) Xeon(R) CPU ES... 6.0 GIB 58.7 GIB VMv+r2XgyaaQ **JE** so-centos-7-x64 00-0C-29-47-8E-49 CentOS v7.8 x86\_64 Whware-56 4d 70 27 7e f4 fc 4... Other, Mware Virtual PL. 192.168.3.138 Intel(R) Xeon(R) CPU E5... 2.7 GIB 18.6 GIB **If so nagraj-laptop** 192.168.100.47 F8-28-19-D3-AF-B1 Microsoft Windows 10 Pro v21H2 AMD... Intel(R) Core(TM) i5-720... 7.9 GIB 476.9 GIB PFOUKBUS Notebook, BOXL, Lenovo\_  $\sigma$ p-oval-ubuntu-21.10 192.168.2.120 86-24-83-C2-1E-E8 Ubuntu v21.10 x86\_64 Common KVM processor 1.9 GIB 46.6 GIB Not Specified Other, Standard PC (144. wing 1 to 15  $Q$  **M**CSV  $R \vee$ Application Details 5 Source: All Groups Family: All selected (4) Publishers: All Dublishers search... 11 Version IT Publisher  $\mathbb{H}$  Path IT Executable IT Installed in(%)  $\Box$  Hosts IT Signed By
- 1. Go to the SanerNow **Asset Exposure** dashboard.

2. Click on **Asset listing**, and you will be displayed with the list of applications present in the network, versions, and publishers that must be whitelisted or blacklisted [By default all the applications are whitelisted].

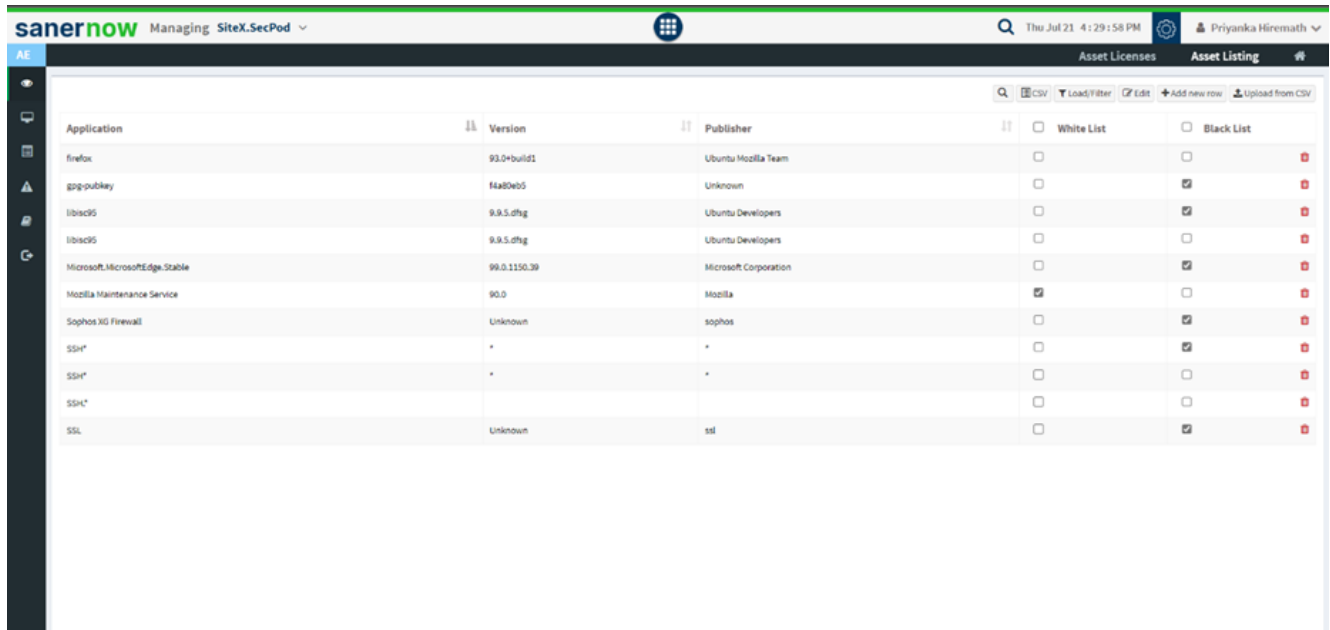

3. You can click on the check box to blacklist and whitelist the applications or edit the existing applications and save them.

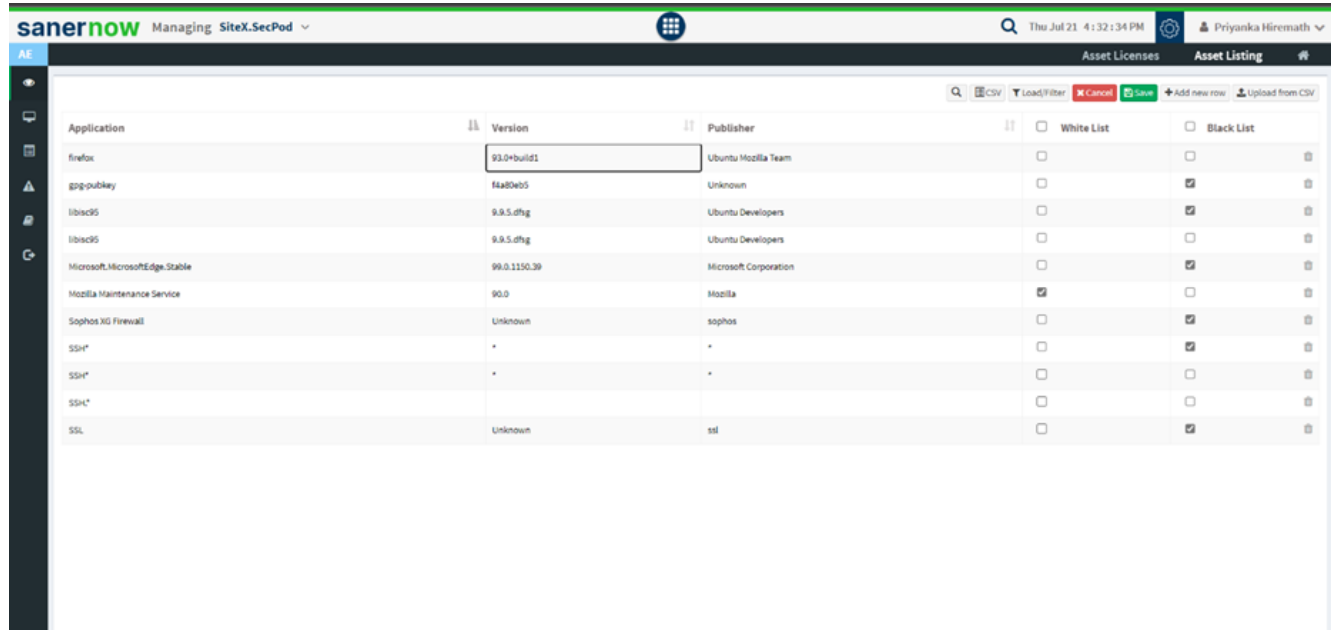

4. You can export the application list through CSV.

5. SanerNow allows to set up or load the filter based on blacklisted assets, whitelisted assets, family, group, operating system, and publishers.

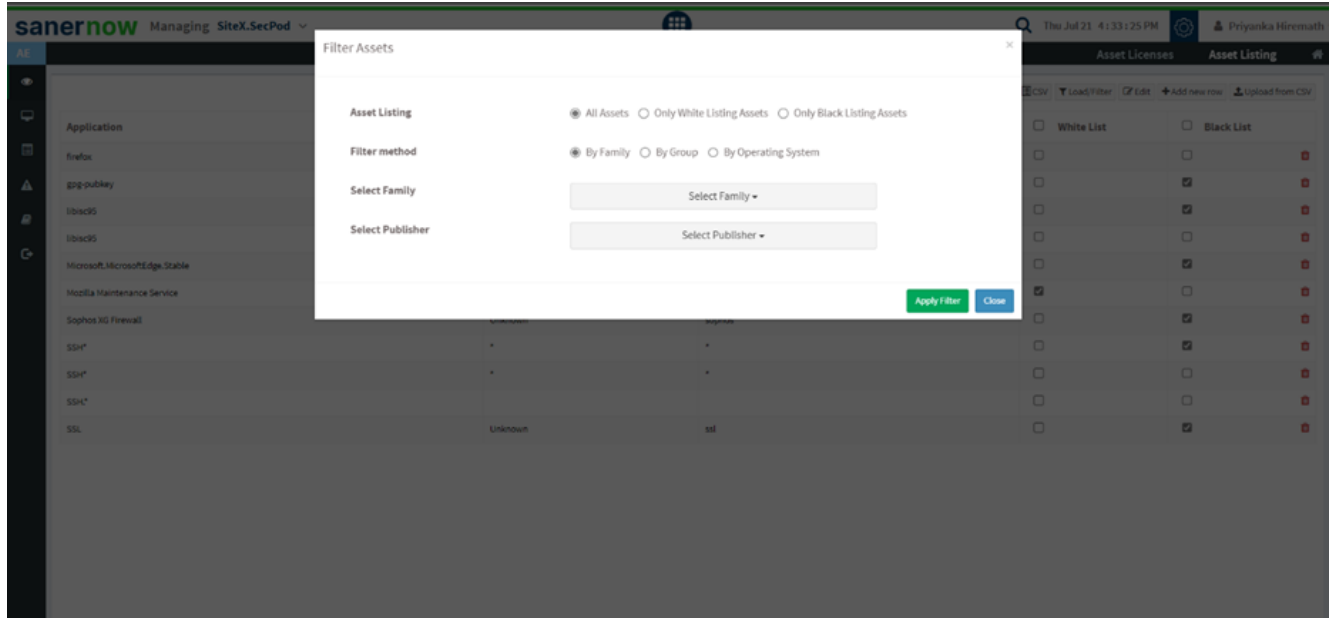

6. You can also add a new application for listing by clicking on **Add New Row**.

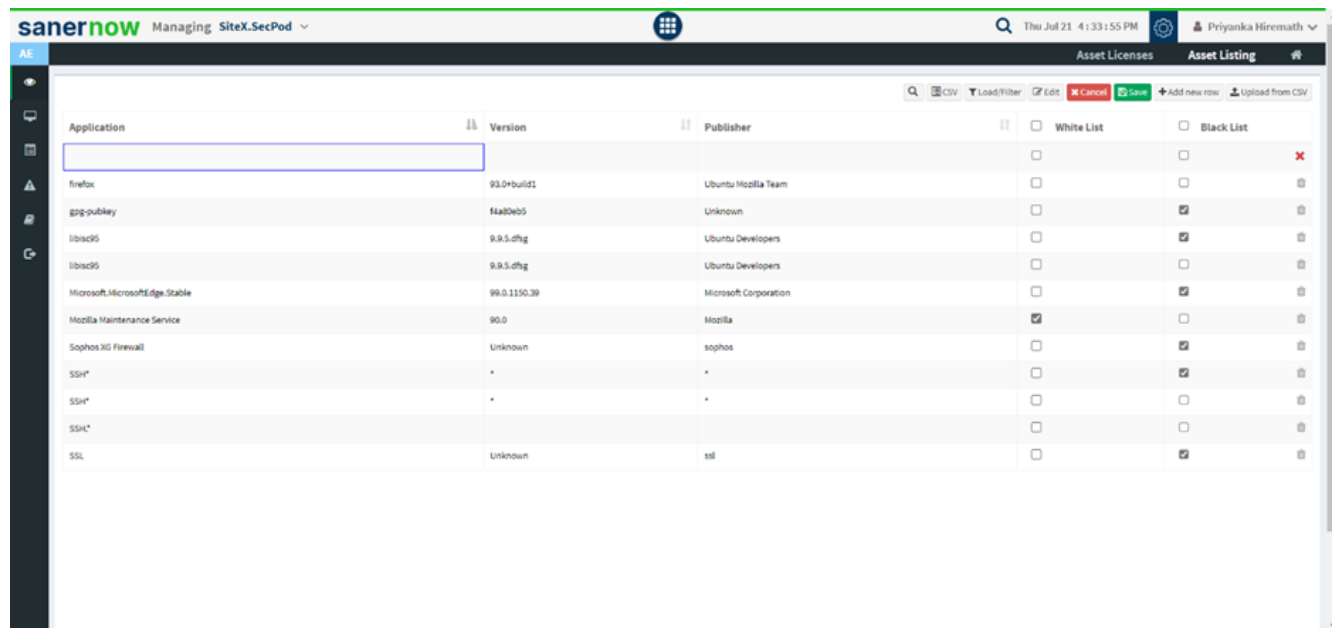

7. Click on '**Upload from CSV**' to upload application data in the asset listing and select the file from your device.

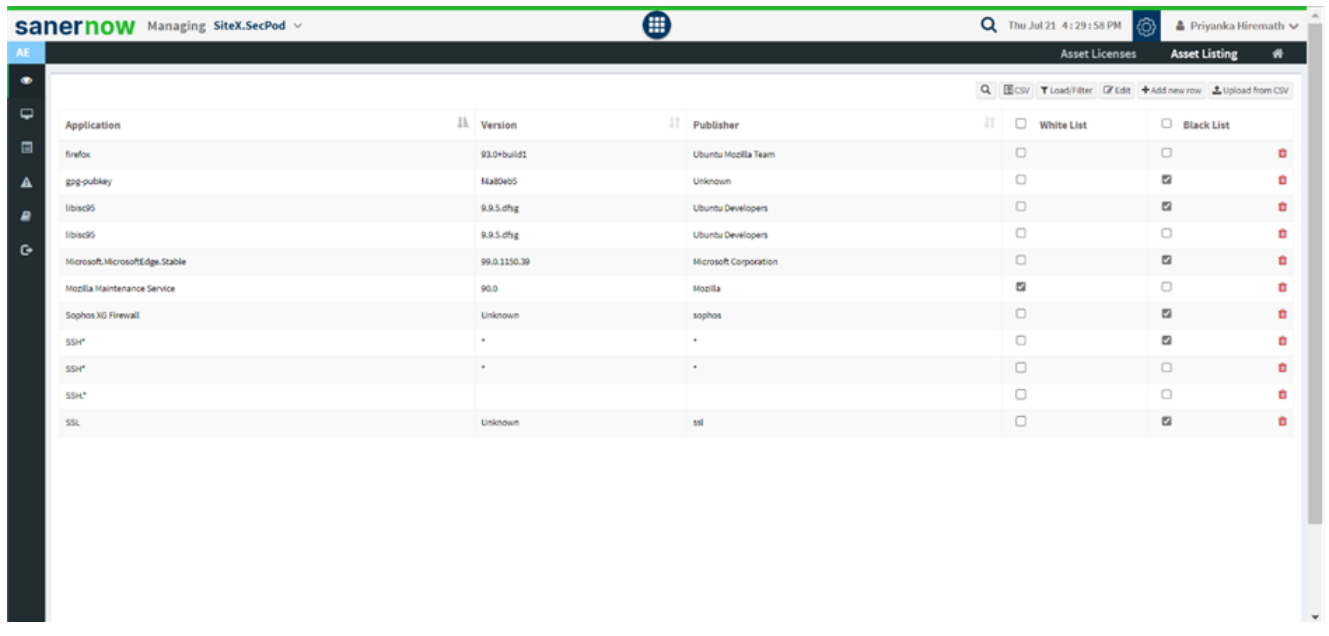

**Note: Asset Exposure allows you to list the applications. You can block the application through Endpoint Management and Endpoint Query Response modules.**